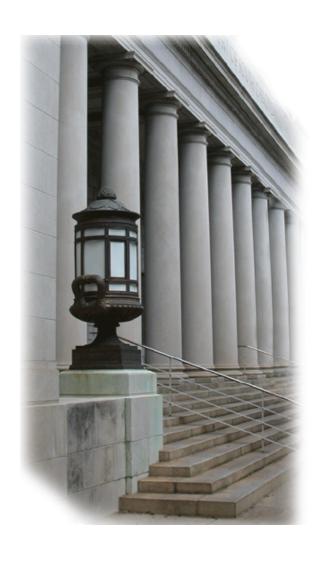

# HEAT SELF SERVICE

REPORTING CMS/JMS Issues (SCJD Hosted)

November 6, 2013

## South Carolina Judicial Department Office of Information Technology

1015 Sumter Street Columbia, South Carolina 29201 CMS Support: (803) 734-1200

www.sccourts.org

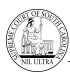

#### Introduction

HEAT Self Service (HSS) is a part of the South Carolina Judicial Department (SCJD) Call Center's call tracking software. HEAT Self Service allows remote users to connect via the Internet to submit CMS/JMS requests for assistance to the SCJD Help Desk. This document provides instructions to login to the HEAT Self Service web page, generate a call ticket, view the issue history for your county, and change the HSS password.

## Reporting CMS/JMS Issues during Normal Business Hours (8:30 am until 5:00 pm)

- Super users have been designated in the Clerk of Court's office and the Magistrate Court's office for the purpose of supporting co-workers.
- End users should contact the designated super user(s) for assistance with CMS/JMS issues during normal working hours.
- If the issue cannot be resolved by the super user(s), the super user should report the issue(s) to the SCJD Call Center via HEAT Self Service (HSS). If the issue is critical, please explain the criticality in the call description of the ticket.
- When the ticket is created and submitted in HSS, it is routed to a queue that is monitored by the CMS/JMS support team in the SCJD Call Center. Calls in the queue are addressed on a first-come, first-served basis unless the issue is high priority.

### **Emergency Issues (Normal Working Hours and After Hours)**

- Individuals who need assistance with <u>emergency</u> CMS/JMS issues may reach a support analyst by calling 803.734.1200.
- If the caller does not get an immediate answer, he/she should leave a detailed voice message and the support analyst will return the call as soon as possible.
- Non-emergency issues that occur after hours should be submitted to the office's super user(s) the following day.

#### **Logging into HEAT Self Service**

HEAT Self Service is accessed through the Internet, so you must establish your connection to the Internet.

1. Open Internet Explorer and enter the web address for Heat Self Service.

https://hss.sccourts.org

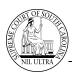

2. Enter your user name and password and click Login. If you do not know your user name and password, please contact the SCJD Call Center at 803.734.1200. Please note that the user name and password is shared among all super users in your county.

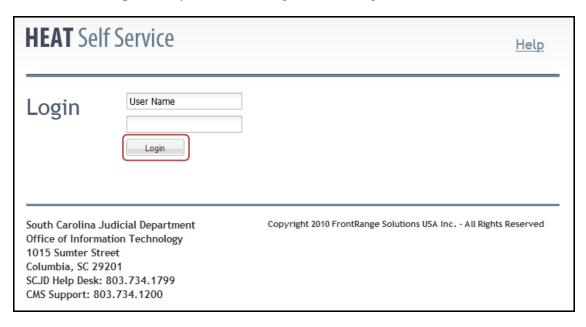

#### **Changing your Heat Self Service Password**

The following Heat Self Service home page appears when you login. Note the *Account Information* link that is used to change your password.

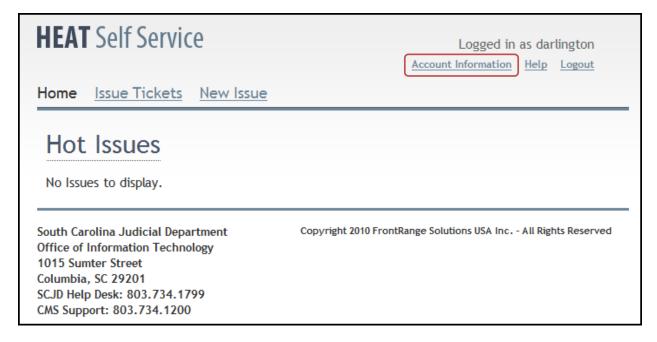

**NOTE:** Since all court agencies (Clerk's Office, Magistrate/Municipal offices, and the Master-in Equity office) share the account, please consult with the other offices before changing the password.

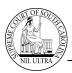

1. Click the Account Information link located on the right side of screen.

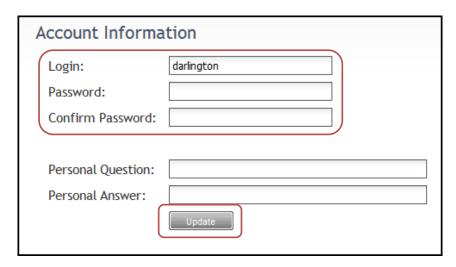

- 2. Type the new password in the "Password" box and confirm the new password by typing it again in the "Confirm password" box. The password can be any combination of letters, numbers or symbols. REMEMBER that the password is case sensitive. Please ignore the personal question/answer boxes.
- 3. After typing the new password and confirming it, click Update...

#### **Viewing Issue Tickets**

After successfully logging into HEAT Self Service, you will see the following three links: *Home, Issue Tickets*, and *New Issue*. The *Home* link is active when you first log in. Click on the link is active when you first link to display all issues logged in the past.

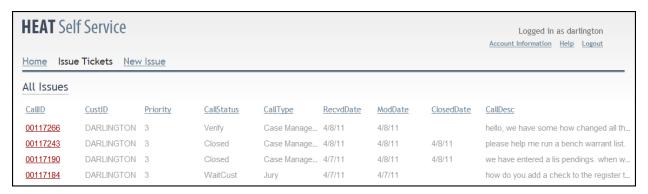

Note the following features in this view:

1. Tickets may be sorted by clicking on the column headings. For example, the most recent tickets appear at the top of the list. Clicking on the "CallID" column heading will re-sort the tickets where the oldest tickets appear at the top of the list.

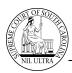

2. Click on the CallID number to review the issue. The following bar will appear at the top of the ticket. You can use the arrows to move from one ticket to another. Click on All Issues to return to the list of issues.

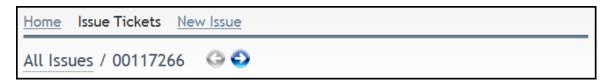

3. Use the navigation buttons at the bottom of the screen to move from one page to another. Use the mouse to hover over the arrows and see the tip, e.g., first page, previous page, next page, last page, and refresh.

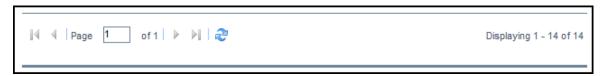

#### **Entering a New Issue**

- 1. To enter a new issue, click the New Issue screen will appear with your county information in the Subset area.
- In the CallLog area, click on the down arrows and select the appropriate Category and Call Type to ensure that the ticket is routed to the CMS support team. Failing to select the correct Category and Call Type may delay the response to your issue.

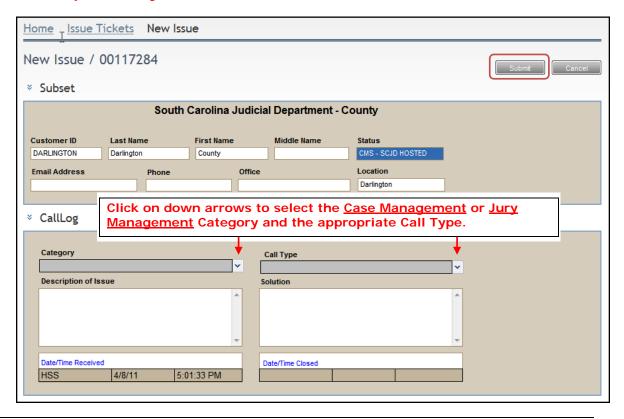

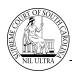

- 3. In the "Description of Issue" text box, describe the problem or issue in detail. Please include as much detail as possible as to which court agency or office is having the problem, what steps have already been taken to resolve the problem, and any ideas or thoughts you might have on preventing the problem in the future. If the issue is critical, please explain the criticality.
- 4. When **Case Management** or **Jury** is selected as the call type, a box will appear in the *Details* area of the *New Issue* screen. Please complete the fields highlighted in the image below. The user's name entered here should be the name of the person logging the issue. All issues should be logged by the super user (or his/her backup) not individual users. Please provide this information so that we may contact you when the issue is resolved or if we need additional information. Also, please specify the judge's name when applicable, and the court type, e.g., General Sessions, Common Pleas, Magistrate Court, Municipal Court, Bond Court, etc.

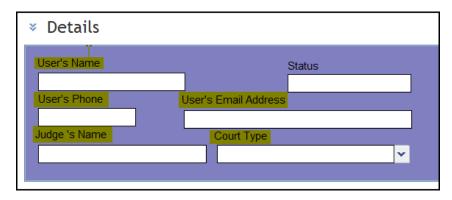

5. Click on Submit in the upper right side of the screen.

#### **Logging Out of HEAT Self Service**

After submitting your issue, log out of *HEAT Self Service* by clicking on the upper right side of the screen.

n <u>Logout</u> in